Université d'Ottawa University of Ottawa uoCampus

# **Guide des Demandes de service**

Pour les étudiants aux études supérieures

*Dernières mises à jour : le 2 novembre 2017*

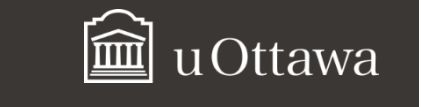

# **Table des matières – Demandes de service**

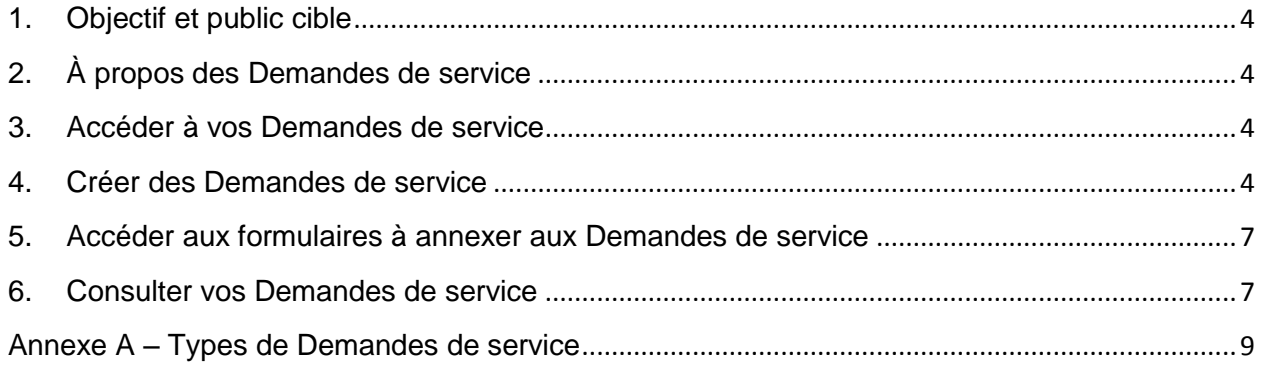

# Université d'Ottawa | University of Ottawa

**Avant de commencer…**

#### **Autoriser les fenêtres pop-up dans votre navigateur Web**

Lorsque vous travaillez dans les applications de votre Centre étudiant, vous devez désactiver les bloqueurs de fenêtres éclair (pop-up) de votre navigateur Web. Suivez les étapes ci-dessous pour autoriser les fenêtres pop-up dans Chrome, Firefox, Safari, Edge et Internet Explorer.

# **Chrome**

- a. En haut à droite, cliquez sur l'icône **Plus** .
- b. Cliquez sur **Paramètres**.
- c. En bas de la page, cliquez sur **Afficher les paramètres avancés**.
- d. Sous **Confidentialité**, cliquez sur **Paramètres de contenu**.
- e. Sous **Fenêtres pop-up**, sélectionnez **Autoriser tous les sites à afficher des fenêtres pop-up.**

#### **Firefox**

- a. Cliquez sur le bouton **New Fx Menu** et cliquez sur **Options.**
- b. Sélectionnez le panneau Contenu.
- c. Dans le panneau **Contenu**, décochez la case **Bloquer les fenêtres popup**.

#### **Safari**

- a. Cliquez sur le menu **Safari**.
- b. Sélectionnez **Préférences**.
- c. Cliquez sur **Sécurité** et décochez la case **Bloquer les fenêtres surgissantes**.

#### **Edge**

- a. Cliquez sur l'icône **Autres actions (...)** puis sur **Paramètres**.
- b. Cliquez sur **Affichez les paramètres avancés**.
- c. Activez **Bloquer les fenêtres contextuelles**.

#### **Internet**

- a. Sélectionnez le bouton **Outils** en haut à droite, puis **Options Internet.**
- b. Sous la section **Bloqueur de fenêtres publicitaires** de l'onglet **Confidentialité,** décochez la case **Activer le bloqueur de fenêtres publicitaires,** cliquez **OK.**

#### **Pour les utilisateurs Mac**

**Note :** pour des raisons de compatibilité, suivez les directives pour vous assurer que vos formulaires PDF peuvent être lus par tous les utilisateurs ultérieurs, avec n'importe quel système et navigateur.

#### **Si vous utilisez Aperçu (outil PDF)**

- a. Dans le menu **Fichier,** sélectionnez **Imprimer** puis utilisez l'option PDF pour l'enregistrer en PDF.
- b. N'utilisez pas la commande **exporter** dans le menu **fichier**. Les utilisateurs PC utilisant Internet Explorer reçoivent un document vierge et ne peuvent pas afficher les données.

Vous pouvez également télécharger Adobe Acrobat Reader. Pour le télécharger, cliquez sur le lien [Formulaires](http://www.uottawa.ca/etudes-superieures/etudiants/formulaires) uOttawa et cliquez sur l'icône pour le télécharger.

# **Centre étudiant : Demandes de service**

# <span id="page-3-0"></span>**1. Objectif et public cible**

Ce guide s'adresse aux étudiants et étudiantes aux études supérieures. Il explique comment créer, visionner et gérer les **Demandes de service**.

# <span id="page-3-1"></span>**2. À propos des Demandes de service**

Les **Demandes de service** sont des formulaires électroniques que soumettent les étudiants aux études supérieures à leur directeur de thèse ou à leur faculté.

Il existe 19 types de demandes de service. Consultez l'**annexe A** pour voir la liste complète et la description des **Demandes de service**.

**Note :** Avant de commencer, désactivez votre bloqueur de pop-ups (fenêtres éclair).

#### <span id="page-3-2"></span>**3. Accéder à vos Demandes de service**

- **a.** Sous l'onglet **Applications** dans **uoZone**, sélectionnez **Demandes services**.
- **b.** La page **Vos demandes services** sera affichée. Si vous n'avez pas encore créé de demande de service, le tableau **Vos demandes services** sera vide.

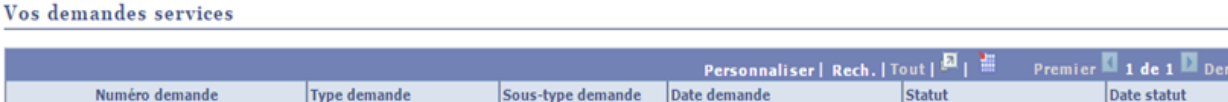

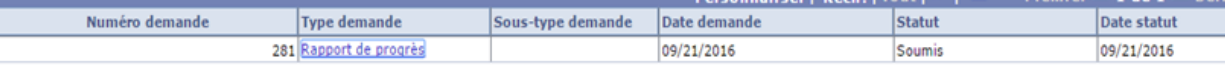

CREER NOUVELLE DEMANDE

# <span id="page-3-3"></span>**4. Créer des Demandes de service**

- **a.** Sous l'onglet **Applications** dans **uoZone**, cliquez sur **Demandes de service**.
- **b.** Sur la page **Demandes de service**, cliquez sur **Créer nouvelle demande**.

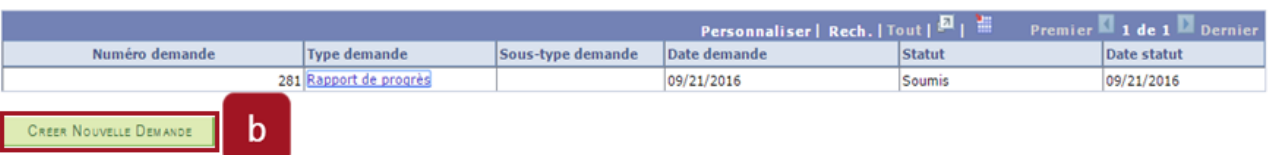

**c.** Sur la page **Sélection catégorie demande**, cliquez sur **Recherche** ou sur **Autres demandes**. Cliquez sur **Suivant**.

Vos demandes services

b.

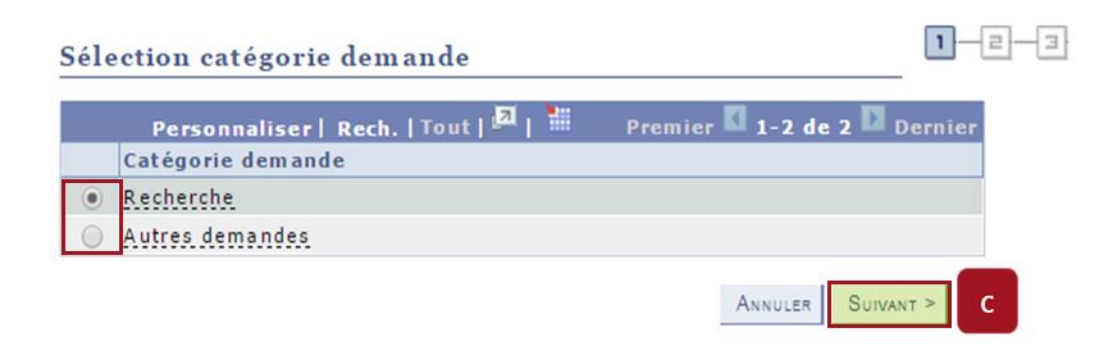

**d.** Sélectionnez la demande de service que vous désirez créer et cliquez sur **Suivant**.

**Note :** Cliquez sur **Annuler** pour annuler la demande. Cliquez sur **Précédent** pour retourner à la page précédente.

**Note :** Cliquez **Tout** pour afficher toutes les types de demandes.

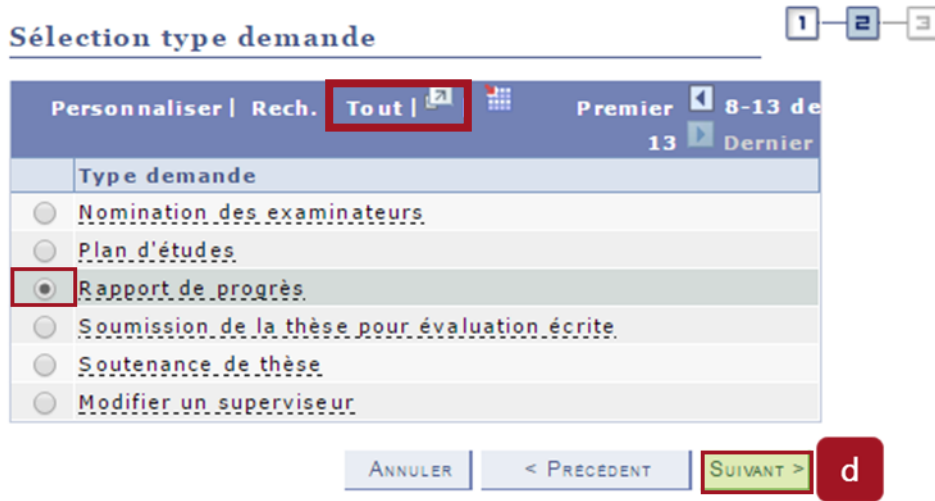

**e.** Si vous désirez annexer un fichier, dans **Fichiers joints** cliquez sur **Joindre**. Ensuite, cliquez sur **Choose File**, sélectionnez le fichier que vous voulez annexer et cliquez sur **Chargement**.

**Note** : Le terme anglais dans la boîte de dialogue **Fichier joint** sera corrigé dans la prochaine version de l'application.

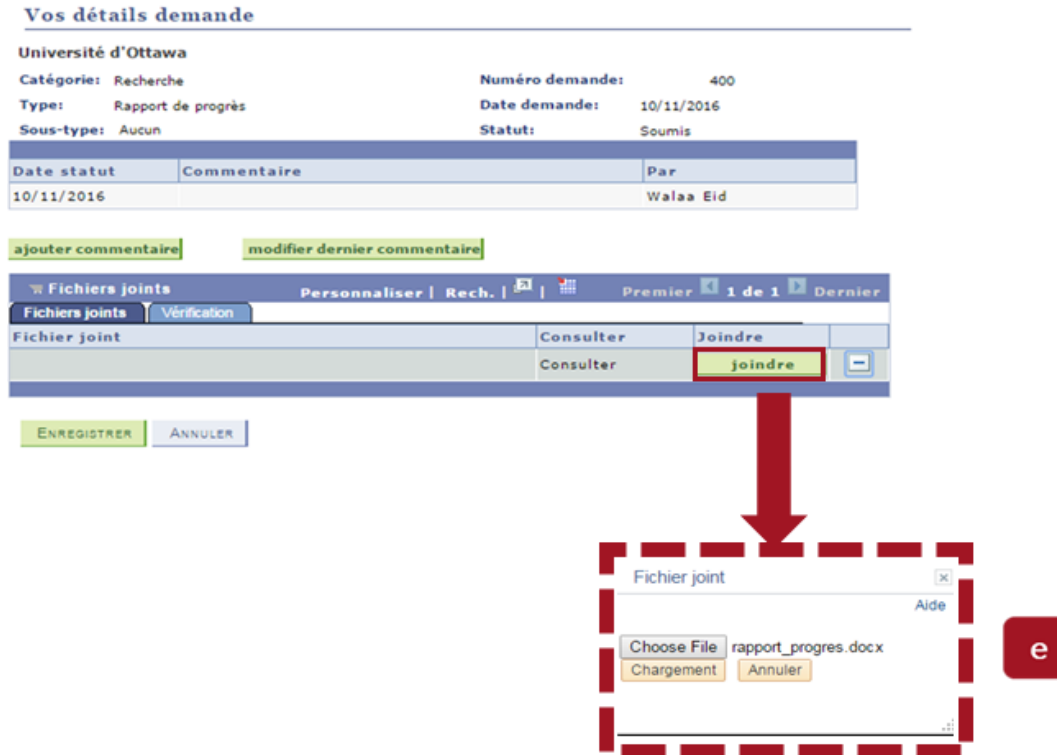

**f.** Entrez vos commentaires dans la section **Commentaire**.

# **g.** Cliquez sur **Soumettre**.

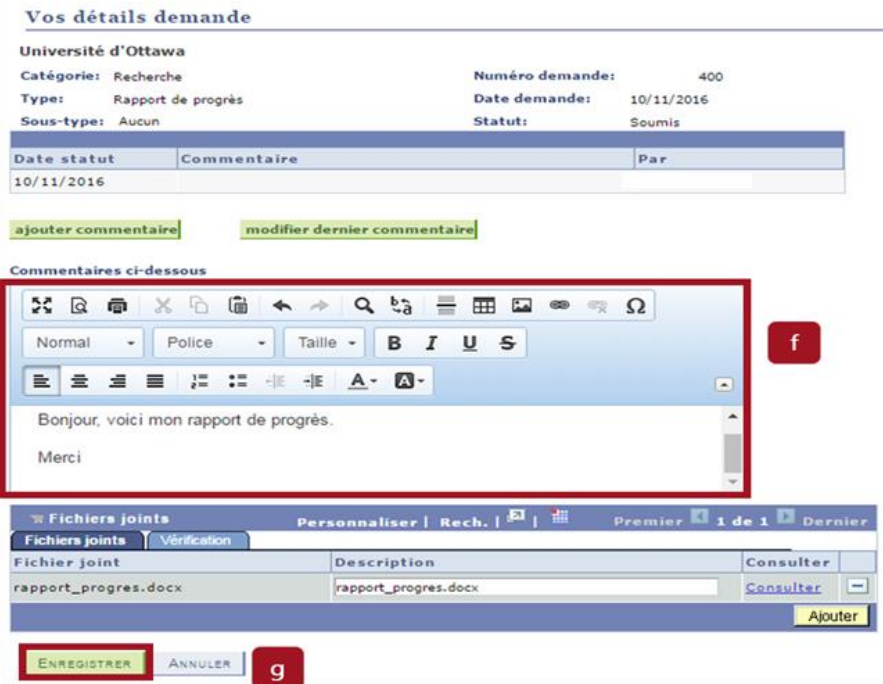

**Note :** Après avoir soumis une demande de service, vous pouvez consulter la **Date de demande** et le **statut**  pour vérifier l'avancement de votre demande, suivez l'étape 6.

# <span id="page-6-0"></span>**5. Accéder aux formulaires à annexer aux Demandes de service**

- **a.** Sur le site Web de l['Université d'Ottawa,](http://www.uottawa.ca/fr) sous **Facultés,** cliquez sur **Études supérieures et postdoctorales**.
- **b.** Sous **Étudiants,** sélectionnez [Formulaires](http://www.uottawa.ca/etudes-superieures/etudiants/formulaires) pour afficher la liste des formulaires. **Note :** Vous aurez besoin du logiciel Adobe Acrobat Reader pour pouvoir lire les formulaires présents sur cette page. Pour le télécharger, cliquez sur l'icône.
- **c.** Cliquez sur un formulaire. Remplissez-le et sauvegardez-le. Vous pourrez alors l'annexer à une demande de service.

<span id="page-6-1"></span>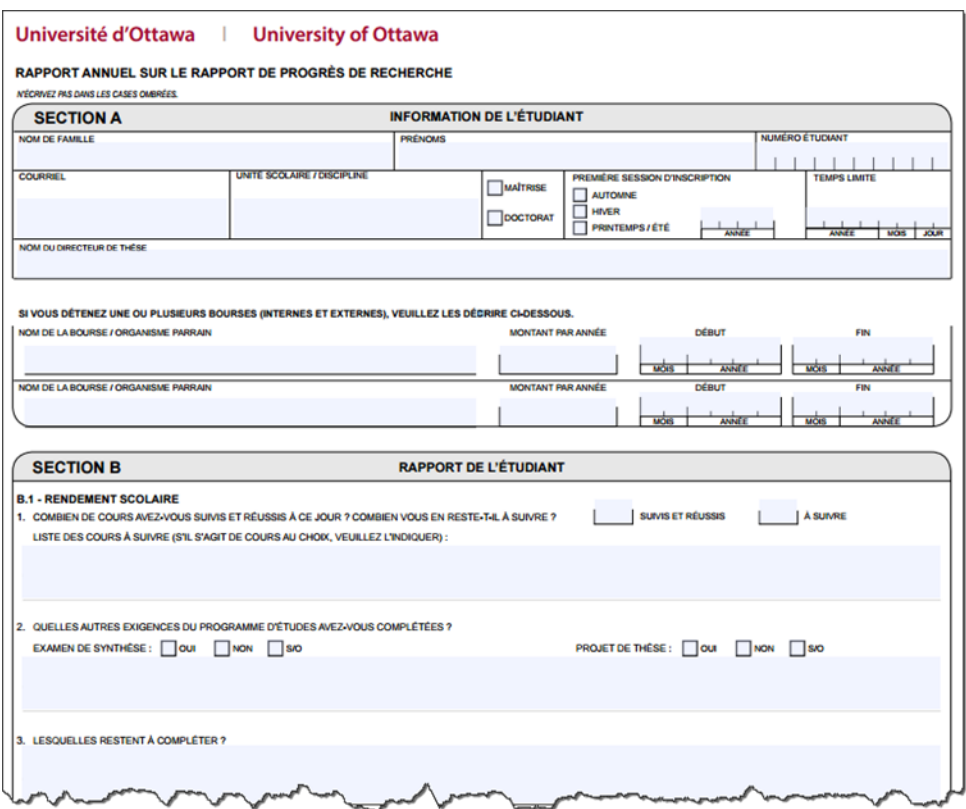

#### **6. Consulter vos Demandes de service**

- **a.** Sous l'onglet **Applications** dans **uoZone**, cliquez sur **Demandes de service.**
- **b.** Vos **Demandes de service** seront affichées dans un tableau avec les colonnes suivantes : **Numéro demande**, **Type demande**, **Sous-type demande**, **Date demande**, **Statut** et **Date statut**.

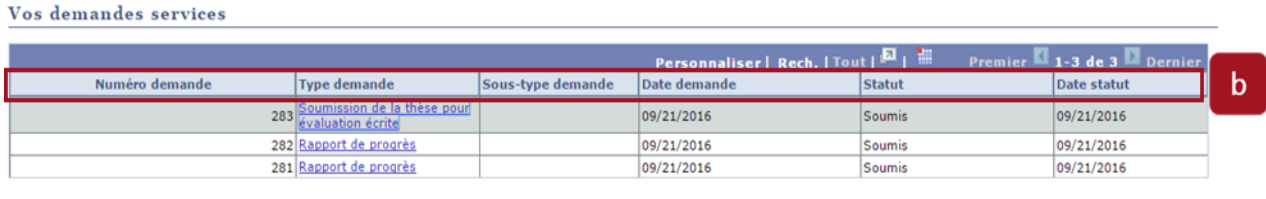

CREER NOUVELLE DEMANDE

- **c.** Les informations de navigation suivantes figurent dans la partie supérieure du tableau des demandes de service :
- **Personnaliser :** cliquez sur **Personnaliser** pour modifier l'affichage de vos **Demandes de service**.
- **Rech. :** cliquez sur **Rech**. pour chercher une demande de service que vous avez créée (lorsque vous en avez plusieurs).
- **Tout :** cliquez sur **Tout** pour afficher l'ensemble de vos **Demandes de service**.

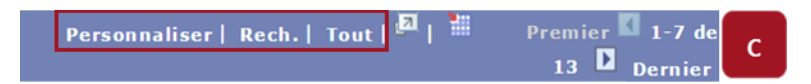

**d.** Pour obtenir plus de détails sur une demande de service, ou pour la mettre à jour, sélectionnez la colonne **Type demande**.

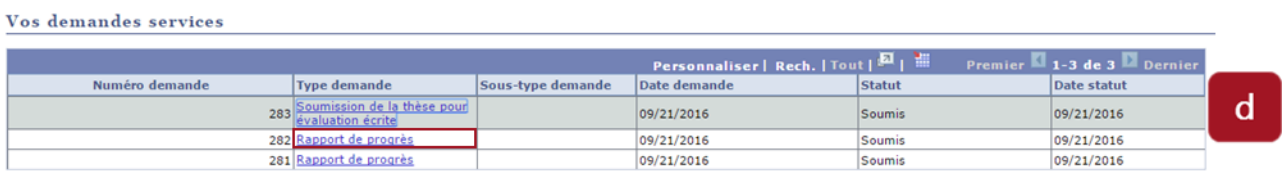

CREER NOUVELLE DEMANDE

- **e.** La page **Vos détails demande** affiche les détails de votre demande de service. Sur cette page, vous pouvez voir, ajouter ou mettre à jour des commentaires et ouvrir les documents annexés à la demande de service.
- **f.** Pour ajouter un commentaire, cliquez sur **Ajouter commentaire**. Pour mettre à jour un commentaire antérieur, cliquez sur **Modifier dernier commentaire.**
- **g.** Pour consulter les informations sur un fichier soumis avec la demande, cliquez sur **Consulter**.
- **h.** Pour sauvegarder vos modifications, cliquez sur **Enregistrer,** ou cliquez sur **Annuler** pour retourner à la page **Vos demandes services**.

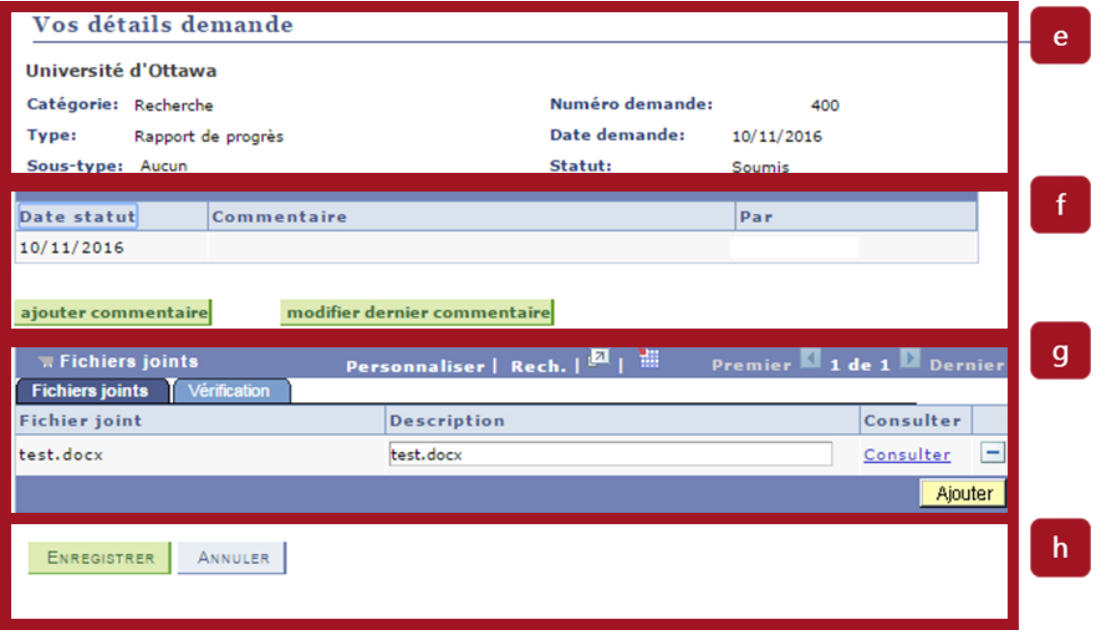

# <span id="page-8-0"></span>**Annexe A – Types de Demandes de service**

Le tableau suivant présente les dix-neuf (19) différents types de demandes de services, quand les utiliser et les soumettre, et quel formulaire doit être annexé à une demande de service.

#### **Types de demandes de service**

#### **1. Ajouter un directeur de thèse**

**Fonction :** Ajouter un superviseur qui révisera votre recherche et votre thèse

**Quand soumettre la demande :** 

- **Maîtrise :** à la fin du deuxième trimestre
- **Doctorat :** à la fin du troisième trimestre

#### **Formulaire à joindre :** N/A

**Important :** Cette demande de service sera la première demande faite par le candidat. Il est important de cocher la case **Directeur de thèse principal** lors de l'ajout du directeur de thèse principal pour que ce dernier reçoive les futures demandes de service et pour compléter par la suite la demande de service **Confirmation**.

#### **2. Confirmation du directeur de thèse**

**Fonction :** Obtenir la confirmation du directeur de thèse qui révisera votre recherche et votre thèse

**Quand soumettre la demande :** Après avoir soumis la demande de service **Ajouter un superviseur.**

**Formulaire à joindre :** N/A

**Important :** Cette demande de service doit être soumise après la demande **Ajouter un directeur de thèse** pour que ce dernier puisse donner sa confirmation.

#### **3. Modifier un directeur de thèse**

**Fonction :** Retirer un directeur de thèse ou modifier des informations liées à un directeur de thèse.

#### **Quand soumettre la demande :** N/A

**Formulaire à joindre :** N/A

**Important :** Indiquez dans la section réservée aux commentaires les modifications que vous souhaitez apporter.

#### **4. Rapport de progrès**

**Fonction :** Mettre à jour les informations sur la recherche et la thèse

**Quand soumettre la demande :** Une fois par année ou selon les étapes importantes

**Formulaire à joindre :** [Rapport annuel sur le progrès de recherche](http://www.uottawa.ca/etudes-superieures/sites/www.uottawa.ca.etudes-superieures/files/esup5189_f.pdf) (PDF)

#### **5. Plan d'études**

**Fonction :** Pour répondre à une exigence de votre département ou de votre faculté

**Quand soumettre la demande :** Au besoin, lors des étapes importantes

**Formulaire à joindre :** N/A

# **Types de demandes de service**

# **6. Étapes importantes et objectifs**

**Fonction :** Gérer le progrès entre les rapports de progrès

**Quand soumettre la demande :** À la demande de votre directeur de thèse

#### **Formulaire à joindre :** N/A

**Important :** Précisez dans la section réservée aux commentaires les modifications que vous souhaitez apporter.

#### **7. Exception règle des 10 heures**

**Fonction :** Demander l'autorisation de travailler à l'extérieur de l'Université pendant plus de 10 heures par semaine

**Quand soumettre la demande :** Au besoin

**Formulaire à joindre :** [Demande d'exception à la règle des 10 heures](http://www.uottawa.ca/graduate-studies/sites/www.uottawa.ca.graduate-studies/files/10h_f.pdf) (PDF)

#### **8. Ajouter un titre de thèse**

**Fonction :** Ajouter le titre de sa thèse

**Quand soumettre la demande :** 

- **Maîtrise :** À la fin du deuxième trimestre
- **Doctorat :** À la fin du troisième trimestre

**Formulaire à joindre :** N/A

#### **9. Modifier un titre de thèse\***

**Fonction :** Modifier le titre de sa thèse

**Quand soumettre la demande :** Au besoin

**Formulaire à joindre :** N/A

**\*** Cette demande de service doit être soumise à partir du portail **Centre des candidats**. (Consultez le tutoriel **Centre des candidats** dans l'onglet **Application**s de uoZone.)

**10. Liste des examinateurs thèse** 

**Fonction :** Soumettre la liste des examinateurs pour l'évaluation de la thèse et de la soutenance

**Quand soumettre la demande :** un mois avant l'évaluation

**Formulaire à joindre :** [Liste des examinateurs pour l'évaluation de la thèse](http://www.uottawa.ca/graduate-studies/sites/www.uottawa.ca.graduate-studies/files/formlistedexaminateurs.pdf) (PDF)

**11. Soumission thèse pour éval.**

**Fonction :** Déposer la thèse pour l'évaluation

**Quand soumettre la demande :** Au moment où la thèse est prête à être déposée

**Formulaire à joindre :** N/A

#### **12. Procéder à la soutenance**

**Fonction :** Confirmer le choix de faire la soutenance

**Quand soumettre la demande :** Au cours des cinq jours suivant la réception du rapport d'évaluation

**Formulaire à joindre :** N/A

# **Types de demandes de service**

#### **13. Ne pas procéder à la soutenance**

**Fonction :** Confirmer le refus de faire la soutenance

**Quand soumettre la demande :** Au cours des cinq jours suivant la réception du rapport d'évaluation

**Formulaire à joindre :** N/A

#### **14. Attestation version fin. Thèse**

**Fonction :** Confirmer que les corrections ont été apportées à votre thèse et qu'elle est prête à être déposée à la bibliothèque

**Quand soumettre la demande :** Après la soutenance de la thèse, selon les délais réglementaires

**Formulaire à joindre :** N/A

#### **15. Soumission entente avec VRTT**

**Fonction :** Quand la thèse est considérée confidentielle

**Quand soumettre la demande :** Au même moment que **Soumission de la thèse pour éval.**

Formulaire à joindre : Consultez [recherche.uOttawa.ca](http://recherche.uottawa.ca/)

#### **16. Demande de congé**

**Fonction :** Faire une demande de congé du programme

**Quand soumettre la demande :** Au besoin

**Formulaire à joindre :** [Demande de congé](https://www.uottawa.ca/graduate-studies/sites/www.uottawa.ca.graduate-studies/files/esup5222_f_0.pdf) (PDF)

#### **17. Note différée**

**Fonction :** Obtenir un délai supplémentaire pour la soumission d'une note finale

**Quand soumettre la demande :** Au besoin

**Formulaire à joindre :** [Formulaire demande de note différée](http://www.uottawa.ca/graduate-studies/sites/www.uottawa.ca.graduate-studies/files/esup5221_f.pdf) (PDF)

#### **18. Demande de prolongement**

**Fonction :** Demander une extension de la date limite pour terminer son programme

**Quand soumettre la demande :** Au minimum un mois avant la date limite

**Formulaire à joindre :** [Demande de prolongation pour terminer les exigences d'un grade](https://www.uottawa.ca/graduate-studies/sites/www.uottawa.ca.graduate-studies/files/esup5223_f.pdf)  [supérieur](https://www.uottawa.ca/graduate-studies/sites/www.uottawa.ca.graduate-studies/files/esup5223_f.pdf) (PDF)

#### **19. Modification/Annulation d'inscription**

**Fonction :** Changement de programme, changement de plan d'études, changement de classification (temps partiel/temps plein) ou abandon du programme

**Quand soumettre la demande :** Au besoin

**Formulaire à joindre :** [Modification/Annulation d'inscription](http://www.uottawa.ca/etudes-superieures/sites/www.uottawa.ca.etudes-superieures/files/esup5227_f.pdf) 

Besoin d'aide ? Communiquez avec le Centre de services au 613-562-5800, poste 6555.